[GA4] Analytics für eine Website und/oder App einrichten - Google Analytics-Hilfe

## [GA4] Analytics für eine Website und/oder App einrichten

Hier erfahren Sie, wie Sie Google Analytics für Ihre Website oder App einrichten, indem Sie eine Google Analytics 4-Property erstellen, einen Datenstream hinzufügen und Ihren Google Analytics-Code einbinden.

## Analytics-Konto erstellen

Als Erstes richten Sie ein Analytics-Konto ein, sofern Sie noch keines haben. Fahren Sie mit dem Erstellen einer Property fort, wenn Sie für diese Website und/oder App kein separates Konto erstellen möchten. Ein separates Konto kann sinnvoll sein, wenn diese Website und/oder App zu einem anderen Unternehmen gehört.

- 1. Klicken Sie auf der Seite "Verwaltung" ø in der Spalte Konto auf Konto erstellen.
- 2. Geben Sie einen Kontonamen an. Legen Sie in den Einstellungen für die Datenfreigabe Ø fest, welche Daten Sie mit Google teilen möchten.
- 3. Klicken Sie auf Weiter, um dem Konto die erste Property hinzuzufügen.

## Neue Google Analytics 4-Property erstellen

Sie benötigen die Rolle "Bearbeiter" Z , um einem Google Analytics-Konto Properties hinzufügen zu können. Als Ersteller des Kontos haben Sie automatisch diese Rolle.

So erstellen Sie eine Property:

- 1. Kommen Sie vom Abschnitt "Analytics-Konto erstellen" hierher? Wenn ja, fahren Sie mit Schritt 2 fort. Andernfalls gehen Sie so vor:
	- Sehen Sie auf der Seite "Verwaltung" ø in der Spalte Konto nach, ob Sie das richtige Konto ausgewählt haben. Klicken Sie dann in der Spalte Property auf Property erstellen.

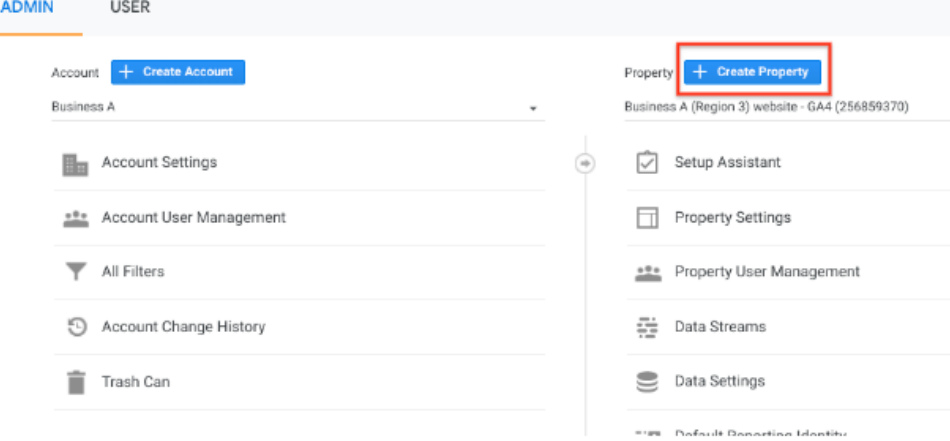

- 2. Geben Sie einen Namen für die Property ein (z. B. "Beispiel GmbH Website") und wählen Sie die Zeitzone und die Währung für die Berichterstellung aus. Ruft ein Besucher Ihre Website in seiner Zeitzone an einem Dienstag auf und bei Ihnen ist aufgrund der Zeitverschiebung noch Montag, so wird der Besuch dem Montag zugeordnet.
	- · Falls in der festgelegten Zeitzone zwischen Sommer- und Winterzeit unterschieden wird, werden in Analytics automatisch entsprechende Anpassungen vorgenommen. Verwenden Sie GMT (Greenwich Mean Time), wenn Sie die Sommerzeit nicht berücksichtigen möchten.
	- · Änderungen der Zeitzone wirken sich nur auf zukünftige Daten aus. Wenn Sie die Zeitzone für eine bestehende Property ändern, sehen Sie unter Umständen eine Abflachung oder eine Spitze in Ihren Daten. Sie kann durch die im Zuge der Änderung der Zeitzone auftretende Zeitverschiebung verursacht werden. Wenn Sie die Einstellungen aktualisieren, können die Berichtsdaten kurzzeitig noch der vorherigen Zeitzone entsprechen, bis die Änderung von den Analytics-Servern verarbeitet wurde.
	- · Wir empfehlen, die Zeitzone für eine Property höchstens einmal am Tag zu ändern, damit die Änderung in Analytics verarbeitet werden kann.
- 3. Klicken Sie auf Weiter. Wählen Sie die Kategorie für Ihre Branche und die Unternehmensgröße aus.
- 4. Klicken Sie auf Weiter. Wählen Sie aus, wie Sie Google Analytics verwenden möchten. Hinweis: Die Standardberichte, die Sie sehen, richten sich nach Ihren Angaben zur voraussichtlichen Nutzung des Diensts. Wenn Sie beispielsweise "Lead-Generierung messen" auswählen, sehen Sie eine Reihe von Berichten, mit denen sich entsprechende Daten erfassen lassen. Weitere Informationen
- 5. Klicken Sie auf Erstellen. Wenn Sie ein neues Konto einrichten, müssen Sie nun die Nutzungsbedingungen und den Zusatz zur Datenverarbeitung von Google Analytics akzeptieren.
- 6. Fahren Sie mit Datenstream hinzufügen fort, um mit der Datenerhebung zu beginnen.

## Datenstream hinzufügen

- 1. Sind Sie vom Abschnitt "Property erstellen" hierher gewechselt? Wenn ja, fahren Sie mit Schritt 2 fort. Wenn Sie das nicht tun möchten, beachten Sie Folgendes:
	- a. Sehen Sie unter Verwaltung Z in der Spalte Konto nach, ob Sie das gewünschte Konto ausgewählt haben. Achten Sie außerdem darauf, dass in der Spalte Property die gewünschte Property ausgewählt ist.
	- b. Klicken Sie in der Spalte Property auf Datenstreams > Stream hinzufügen.
- 2. Klicken Sie auf iOS-App, Android-App oder Web.

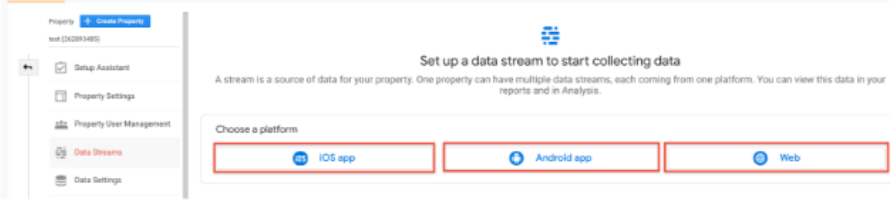